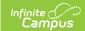

## **Student Course Assignment Reports** (Illinois)

Last Modified on 02/26/2021 8:10 am CST

Classic View: IL State Reporting > Student Course Assignment

Search Terms: Student Course Assignment

The Student Course Assignment Reports report students and their course section information that fall within the start and end dates entered on the Extract Editor. The following report options are available:

- K-12 Student Course Assignment Extract V2
- K-12 In Progress PARCC V2
- College Course Assignment
- College Course In Progress
- Preschool Student Course Assignment

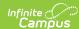

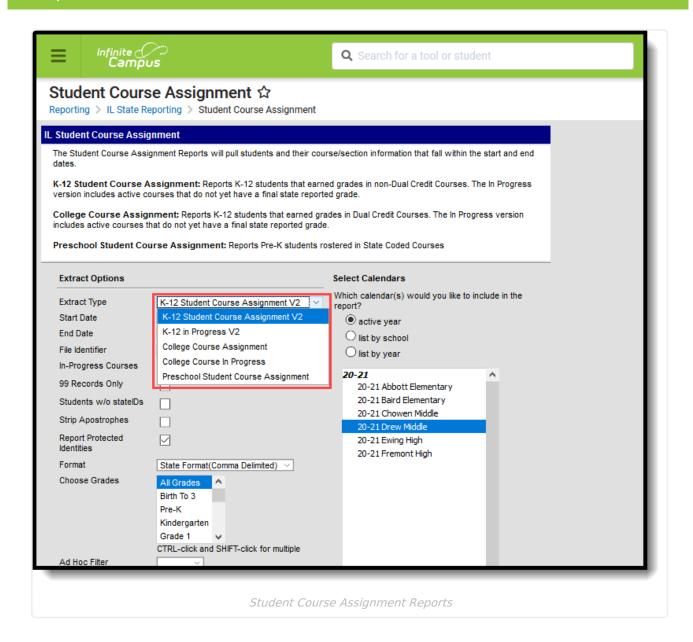

## **Data Entry Verification**

Use the following as a checklist to review data setup prior to generating the Student Course Assignment Extracts.

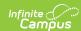

| Tool                                                         | Task                                                                                                    | Location                                                                                     |  |
|--------------------------------------------------------------|----------------------------------------------------------------------------------------------------|----------------------------------------------------------------------------------------------|--|
| Attribute Dictionary - Score List Item                       | Ensure the State Score dropdown list has been activated in the Attribute/Dictionary. This list is not editable.  See the State Score List for the appropriate entries.                    | System Administration > Custom > Attribute/Dictionary > Score List Item > State Course Score |  |
| State Score<br>Assigned to<br>Score<br>Groups and<br>Rubrics | Ensure the State Score has been assigned to available score groups and rubrics. A NULL option should also be available (state score is not assigned to a score item).                     | Grading and Standards > Score Groups and Rubrics                                             |  |
| Course<br>Detail                                             | Verify the course is <b>Active</b> and has a <b>State Code</b> . If the course is linked to a Course Master, modify the Course Master entry so the code displays on the Course Editor.    | Scheduling > Courses > Course                                                                |  |
| Grading<br>Task Course<br>Assignment                         | Assign a grading task to the course, ensuring the Score Group that has the State Scores assigned is chosen.                                                                               | Scheduling > Courses > Course > Grading Task                                                 |  |
| Section<br>Roster                                            | Verify students are actively enrolled in the course. Also, review a student's schedule that would include a start date after the start of the school term for which the course is graded. | Scheduling > Courses > Course > Grading Task; Student Information > General > Schedule       |  |
| Grading<br>Task - State<br>Reported                          | Verify the Grading Task is marked as State Reported.                                                                                                    | Grading and Standards > Grading Task                                                         |  |
| Term Code<br>Assignment                                      | The term assignment defines the term that reports.                                                                                                    | Scheduling > Courses > Course > Section > Term                                               |  |

## **State Score List**

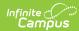

| Code | Name | Code | Name | Code | Name      |
|------|------|------|------|------|-----------|
| 01   | A+   | 08   | С    | 15   | U         |
| 02   | А    | 09   | C-   | 16   | 1         |
| 03   | Α-   | 10   | D+   | 17   | W         |
| 04   | B+   | 11   | D    | 18   | WP        |
| 05   | В    | 12   | D-   | 19   | Audit     |
| 06   | B-   | 13   | F    | 20   | X         |
| 07   | C+   | 14   | S    | 99   | Erroneous |